## **M566 Operating elements**

# **1 Brief description**

#### **Objective of the module:**

With help of this module you learn to recognise general operating elements of the Sinumerik Operate, and how to differentiate them from one another.

#### **Description of the module:**

The general operation of a Sinumerik Operate will be described. Depending on the machine manufacturer the following operating elements can be used:

- Operator panels (OP)
- CNC-full keyboard
- Machine control panel (MCP)

#### **Content:**

[Operator panel layouts of the Sinumerik Operate](#page-2-0)

CNC-full keyboard

Machine control panel

# 828D/840Dsl SINUMERIK Operate

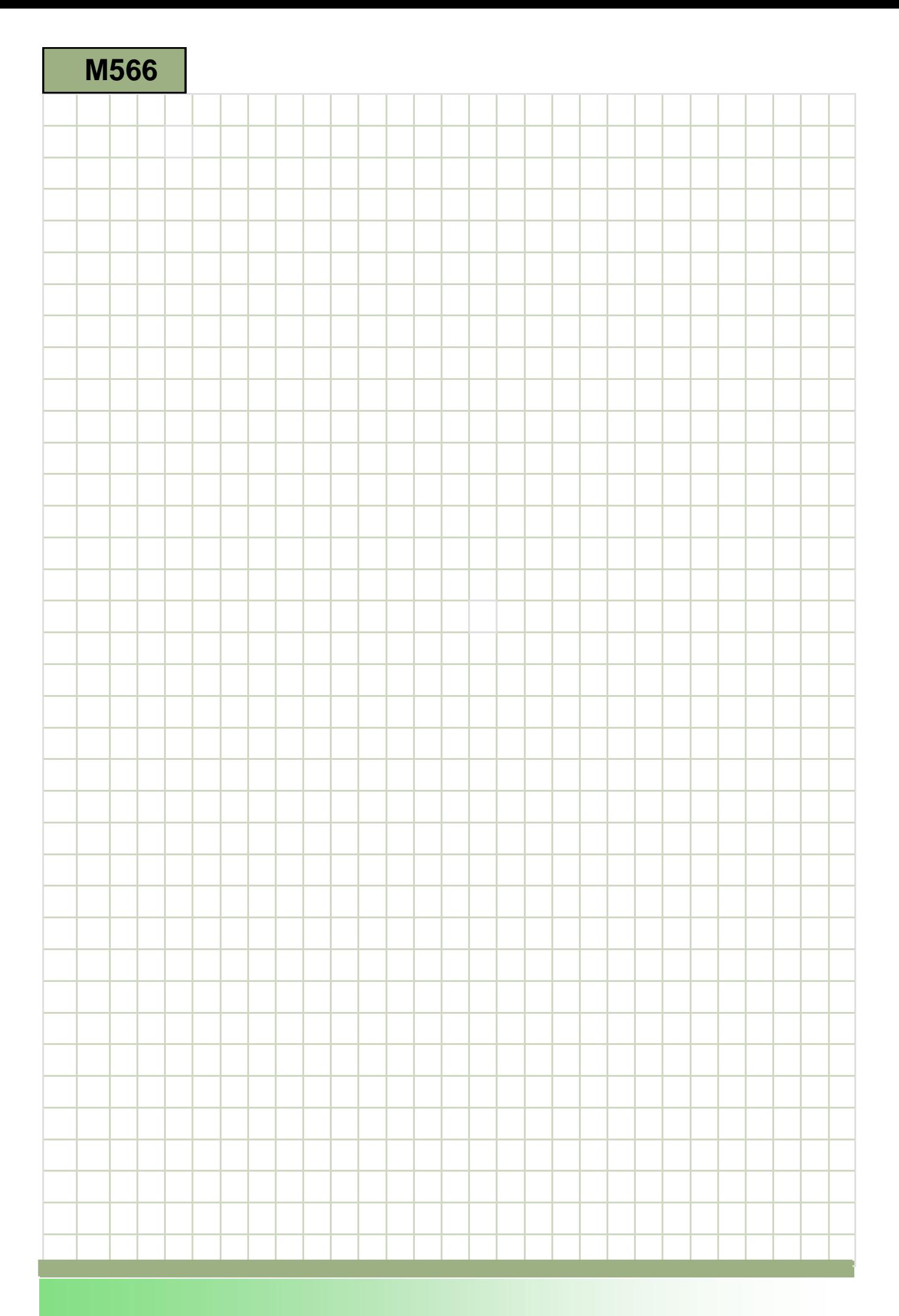

## **M566**

#### <span id="page-2-0"></span>**Operating elements: Description**

The general operation of a Sinumerik Operate will be described.

Depending on the machine manufacturer the following operating elements can be used:

- Operator panels (OP)
- CNC-full keyboard
- Machine control panel (MCP)

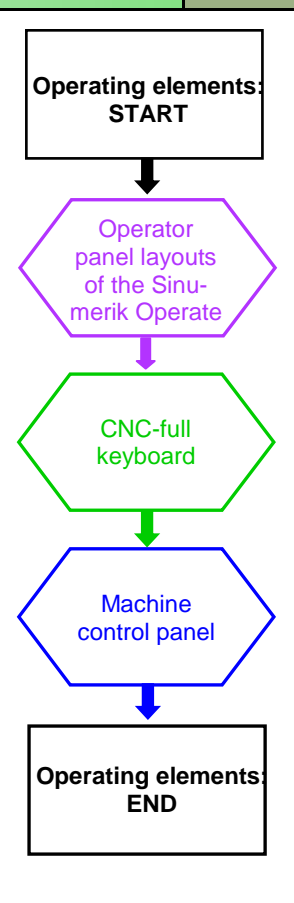

Notes :

<span id="page-3-0"></span>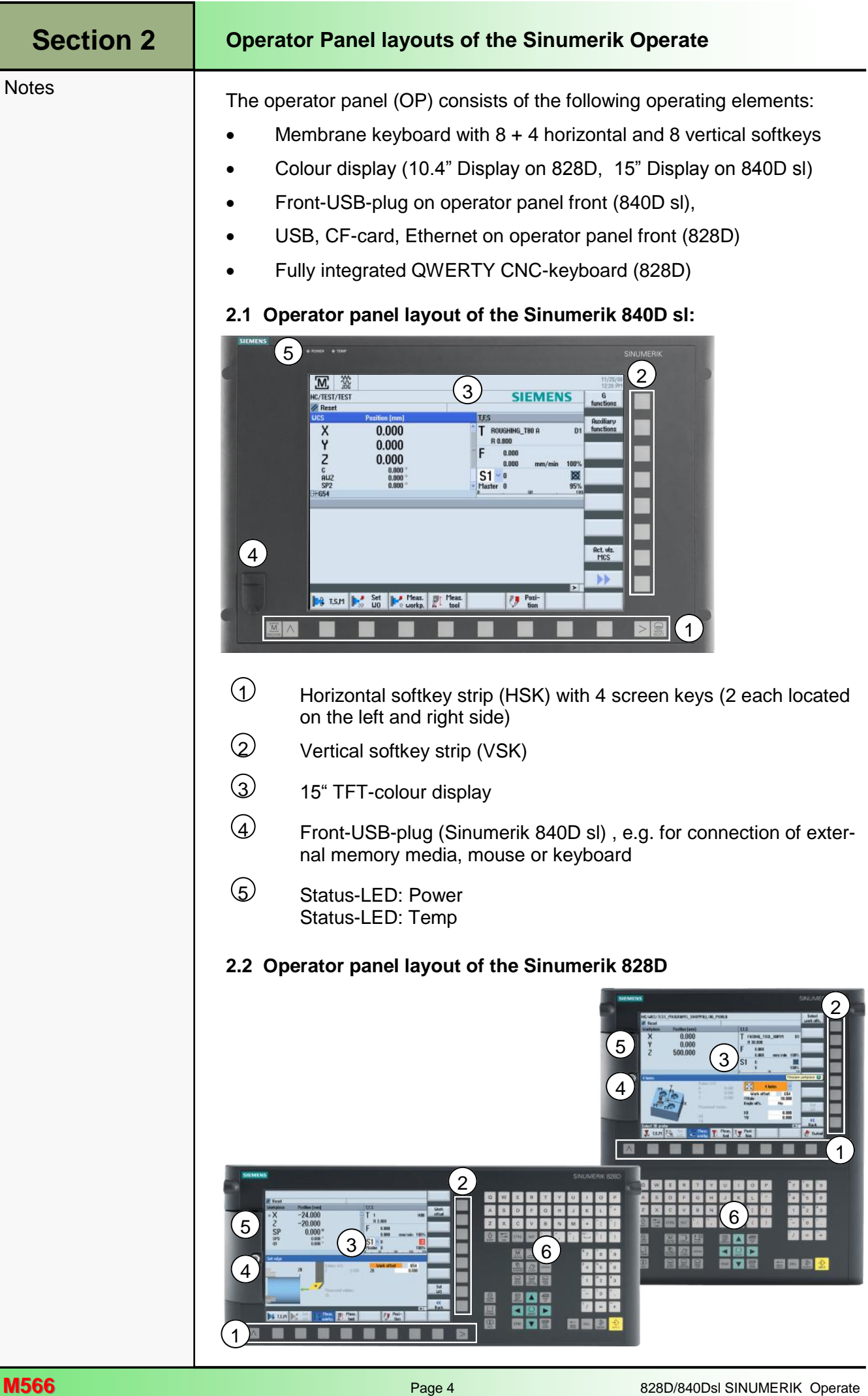

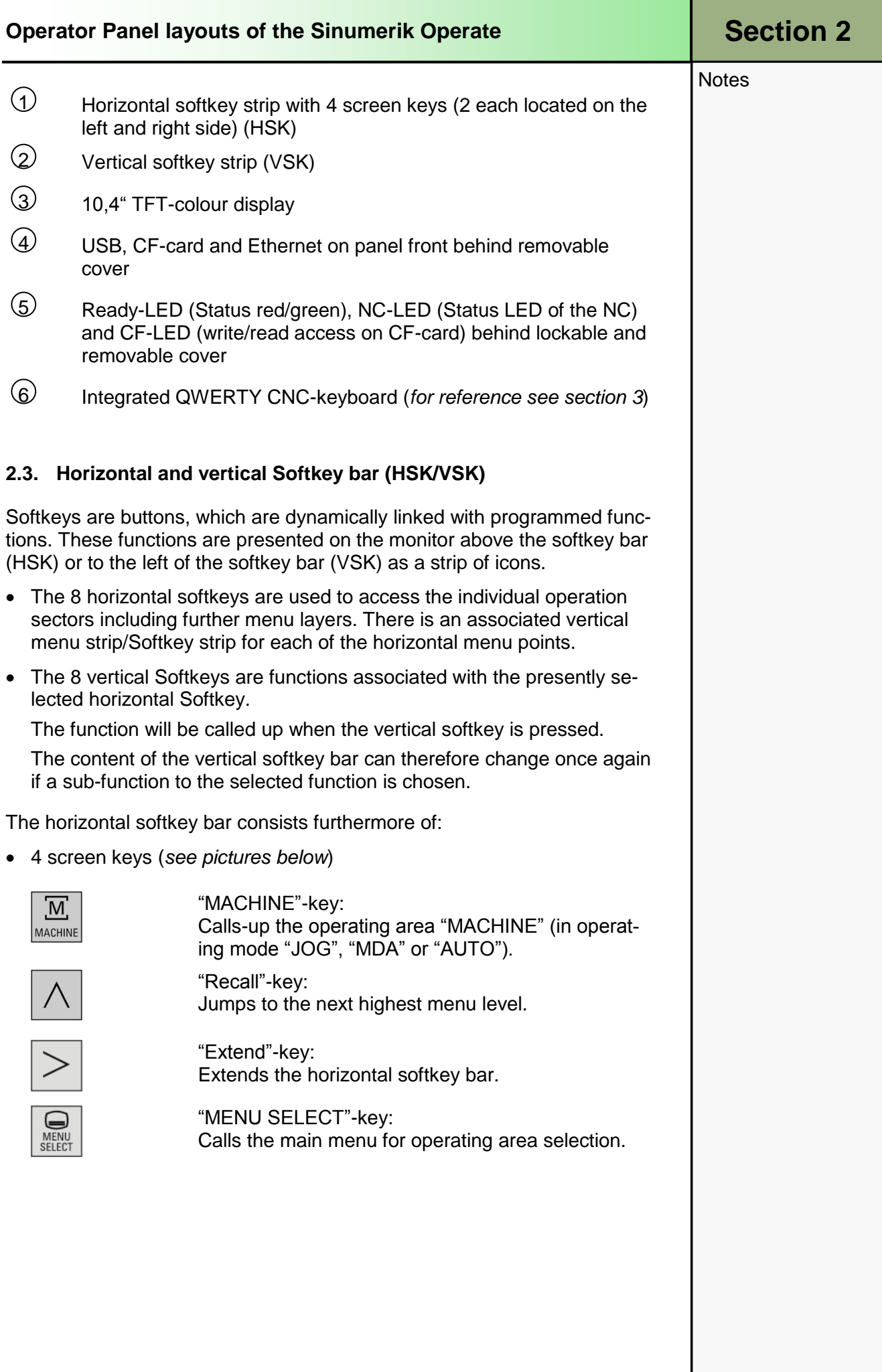

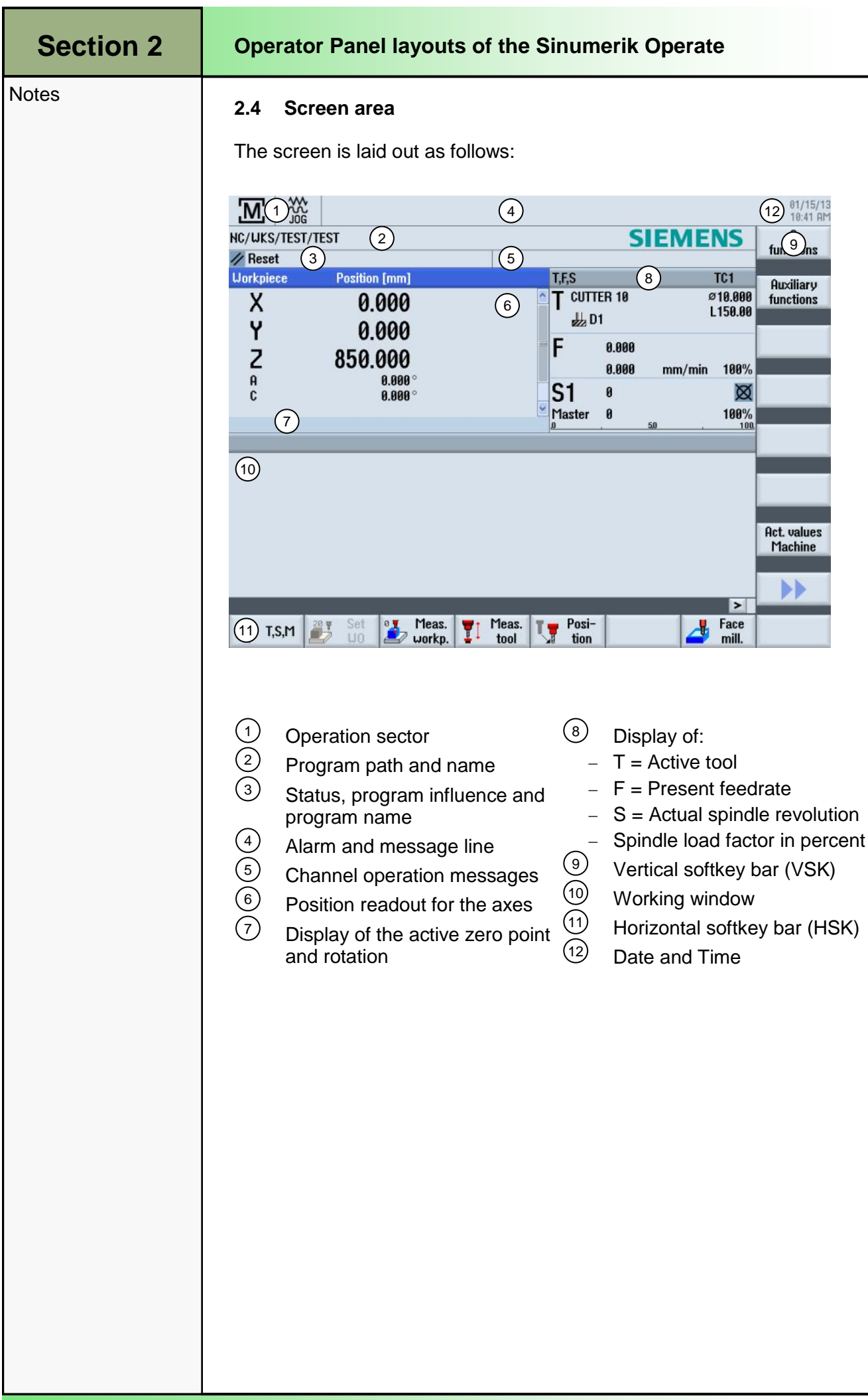

<span id="page-6-0"></span>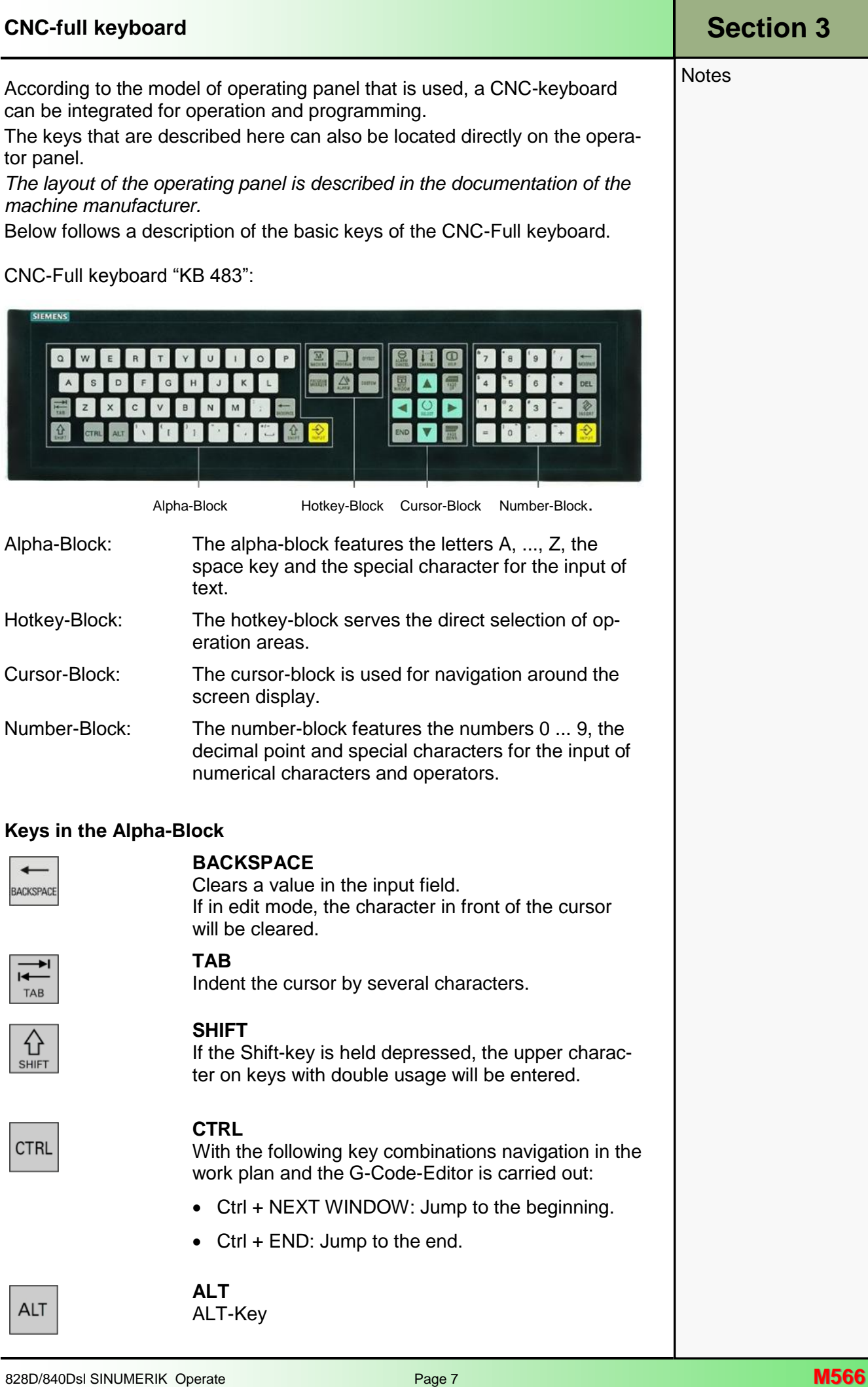

**Notes** 

#### **CNC-full keyboard**

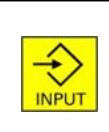

#### **INPUT**

- Accepts an edited value
- Opens / closes a directory
- Opens a file

#### **Keys in the Hotkey-Block**

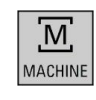

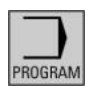

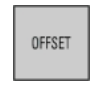

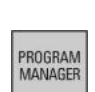

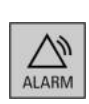

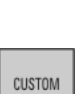

## **MACHINE**

Opens up the operating area "Machine" (JOG, MDA, Auto). Corresponds to the yellow HSK 1 "Machine"

#### **PROGRAM**

Opens up the operating area "Program". The key corresponds to the yellow HSK 3 "Program".

#### **OFFSET**

Opens up the operating area "Parameter" (Tool list, Tool wear, Magazine, Work offset, User variable, Setting data). The key corresponds to the yellow HSK 3 "Parameter".

#### **PROGRAM MANAGER**

Opens up the operating area "Program manager". The key corresponds to the yellow HSK 4 "Program Manager".

#### **ALARM**

Opens up the actual Alarmlist-window. The key corresponds to the VSK 1"Alarm list" in the operating area "Diagnostics".

#### **CUSTOM**

**ALARM CANCEL**

**CHANNEL**

**HELP**

This key can be customized by the machine manufacturer.

*See the machine manufacturer's documentation .*

Clears an active alarm shown in the alarm and mes-

Opens the context-sensitive help window in a splitscreen view. In case of the G-Code editor the help documentation with intelligent support for program-

Activates the next subwindow in the actual working

sage line that is identified with this symbol.

#### **Keys in the Cursor-Block**

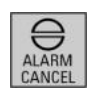

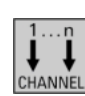

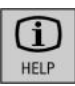

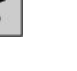

⋐ PAGE<br>UP

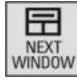

PAGE<br>DOWN

#### window. By pressing "CTRL + NEXT WINDOW" in the G-Code editor window you can jump to the first line of the program code.

**NEXT WINDOW**

#### **PAGE UP** or **PAGE DOWN**

Selects a channel from 1 - n.

ming instructions is called up.

Paging up or down in a directory or the work plan.

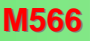

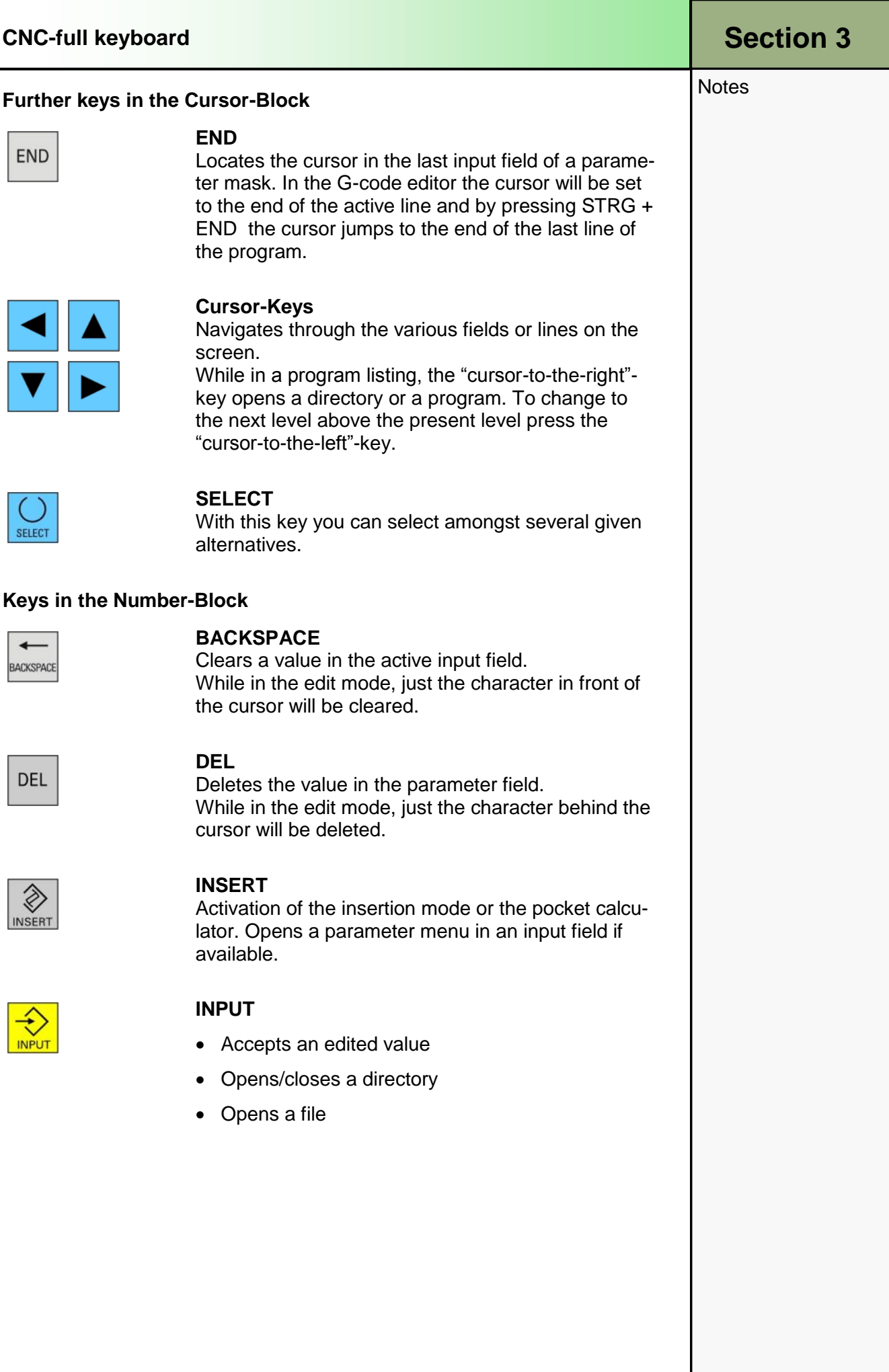

<span id="page-9-0"></span>**Notes** 

### **Machine control panel**

Depending on the type of operating panel the machine manufacturer may be using either a SIEMENS or his own machine control panel for the operation of the machine.

This section describes the standard-keys of the Siemens machine control panel.

Depending on the machine further keys may be used; such information should be taken from the documentation by the machine manufacturer.

Machine control panel "MCP 483":

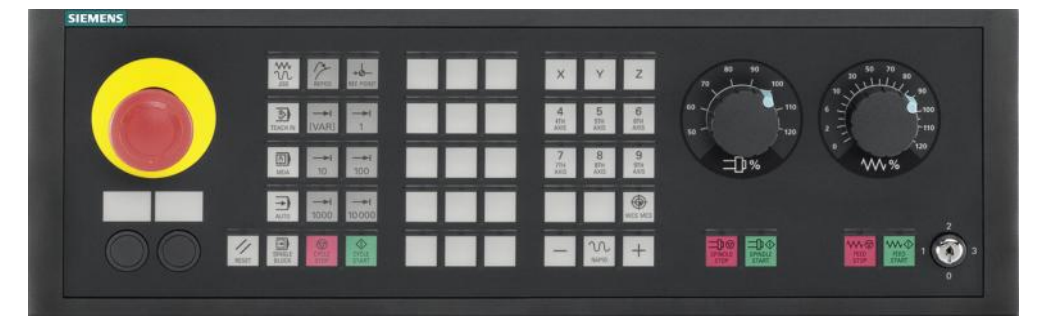

Below follows a description of the keys of the machine control panel and their function:

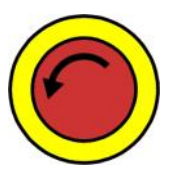

#### **EMERGENCY-STOP-key**

Press this key in the case of an emergency, i.e. if human life is endangered or if the machine or work piece could be damaged.

All drives will be braked to a standstill with the greatest possible braking torque.

#### *Note:*

*For further reactions that may be caused by pressing the EMERGENCY-OFF key please refer to the documentation by the machine manufacturer.*

#### **RESET**

- Stops the machining from executing the presently running program. The NC-control unit remains synchronized with the machine. It is now in the basic condition ready to commence a new program run.
- Clears an active alarm.

#### **JOG**

Selection of the operating mode "JOG".

#### **TEACH IN**

Creation of programs in interactive mode with the machine.

#### **MDA**

Selection of the operating mode "MDA" (Machine Data Automatic).

#### **AUTO**

Selection of the operating mode "Machine Auto".

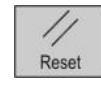

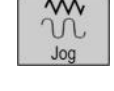

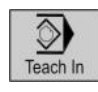

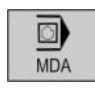

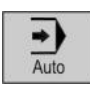

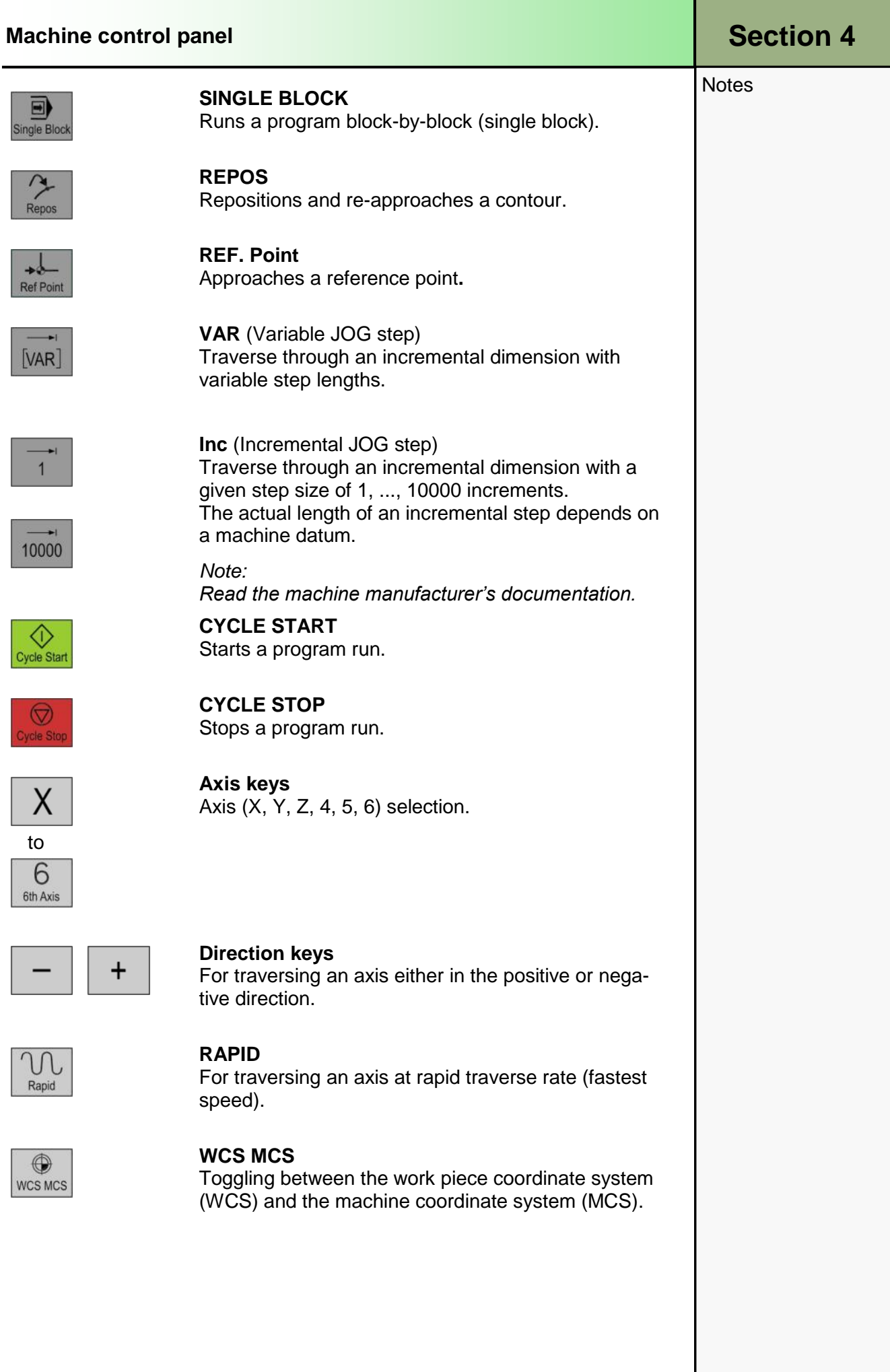

#### **[Section](#page-2-0) 4 Machine control panel**

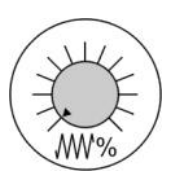

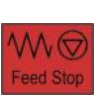

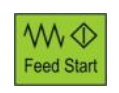

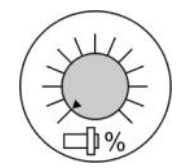

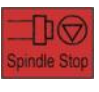

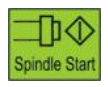

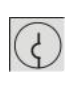

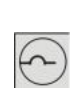

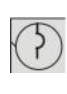

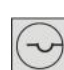

## Notes **Feed / Rapid traverse override**

For increasing or reducing the programmed feedrate. The programmed feedrate is represented by 100% and can be varied within the range of 0% to 120%, in rapid traverse only up to 100%. The new adjusted value appears as an absolute and percentage value in the feed status display on the screen.

#### **FEED STOP**

Stops the machining of the currently running program, in order to stop the axes.

#### **FEED START**

Continuation of the program as from the present block and to increase the feedrate to the programmed value.

#### **Spindle override**

For increasing or reducing the programmed speed. The programmed speed corresponds to 100% and can be varied within the range of 0% to 120%. The new value thus selected appears as an absolute value and as a percentage in the speed status display on the screen.

#### **SPINDLE STOP**

To stop the spindle.

#### **SPINDLE START**

To start the spindle.

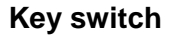

Position 0 No key Access stage 7

Position 1 Key 1 **black**

Position 2 Key 1 **green** Access stage 5

Position 3 Key 1 **red** Access stage 4 Lowest access stage

Access stage 6 **Increasing access** rights

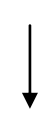

**Highest** access right (Key switch)

Further access rights (Access stage 3 - 0) are possible by means of passwords.